#### Trading bot appearance:

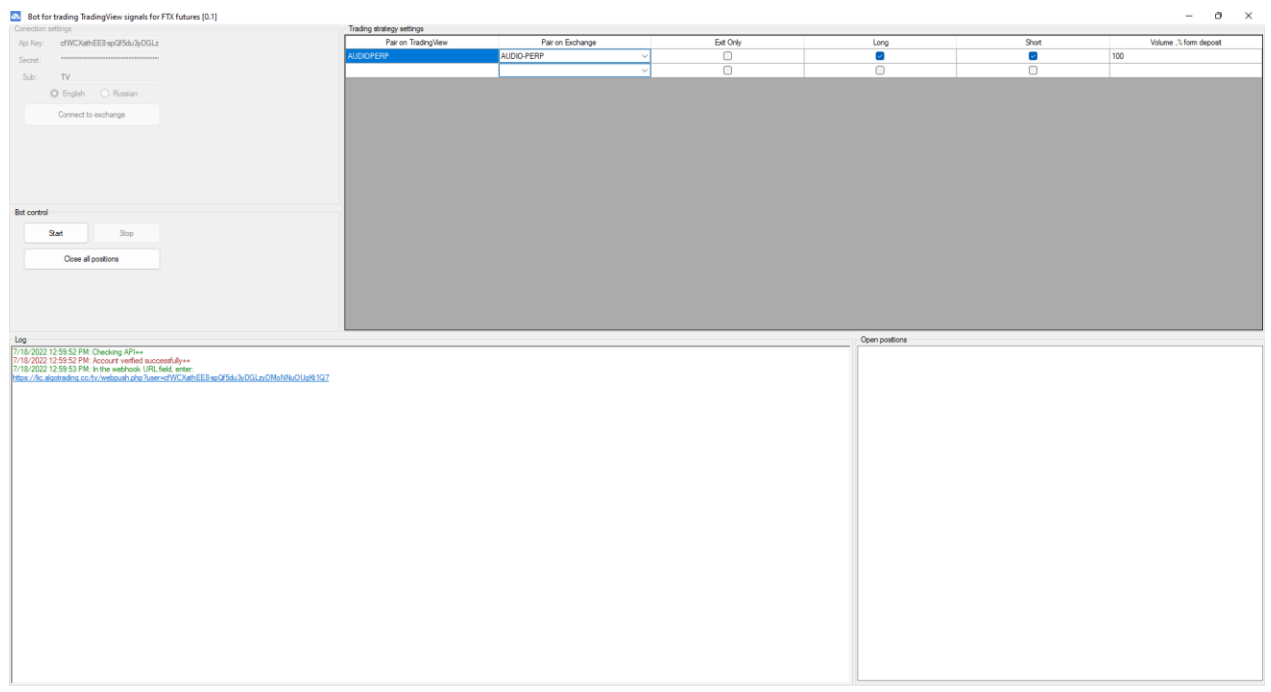

*(in new versions bot appearance may slightly change when features are added)*

# **Trading Bot Idea**

TradingView bot executes market orders receiving alerts from the TradingView platform using a Webhook.

I. Bot Settings

# **Connection Settings Block**

In the 'Exchange' field select the exchange/section where the bot is supposed trade.

API Key and API Secret Key are the keys from a personal account on the exchange designed and used for automatic trading. Keys are encrypted, that is why the bot

can be launched even in insecure locations. You must have a permission to trade futures.

You can also choose the Russian or the English language.

The 'Connect' button is designed to connect and check the account and exchange keys. After successful connection (the bot verifies API keys and trade permissions), all other blocks become available.

# **Bot Control Block**

This block is designed to manage the trading process itself. 'Start' button is for starting the bot. 'Stop' button is to stop trading.

'Close All Positions' is to close all placed orders (used if you are going to disable the trading bot for a significant time or change the strategy).

# **Open Positions Block**

This block shows current open positions. Here you can see information about the average price, position volume and an instrument of the opened position.

# **Open Orders Block**

This block shows which orders are placed by the bot – which contract, operation type (buy or sell), order type (stop or limit), price and volume).

# **Setting Up a Trading Strategy Block**

This block is directly for setting up a trading strategy.

In the 'Pair on TradingView' field type the name of the instrument exactly as it is mentioned on TradingView platform.

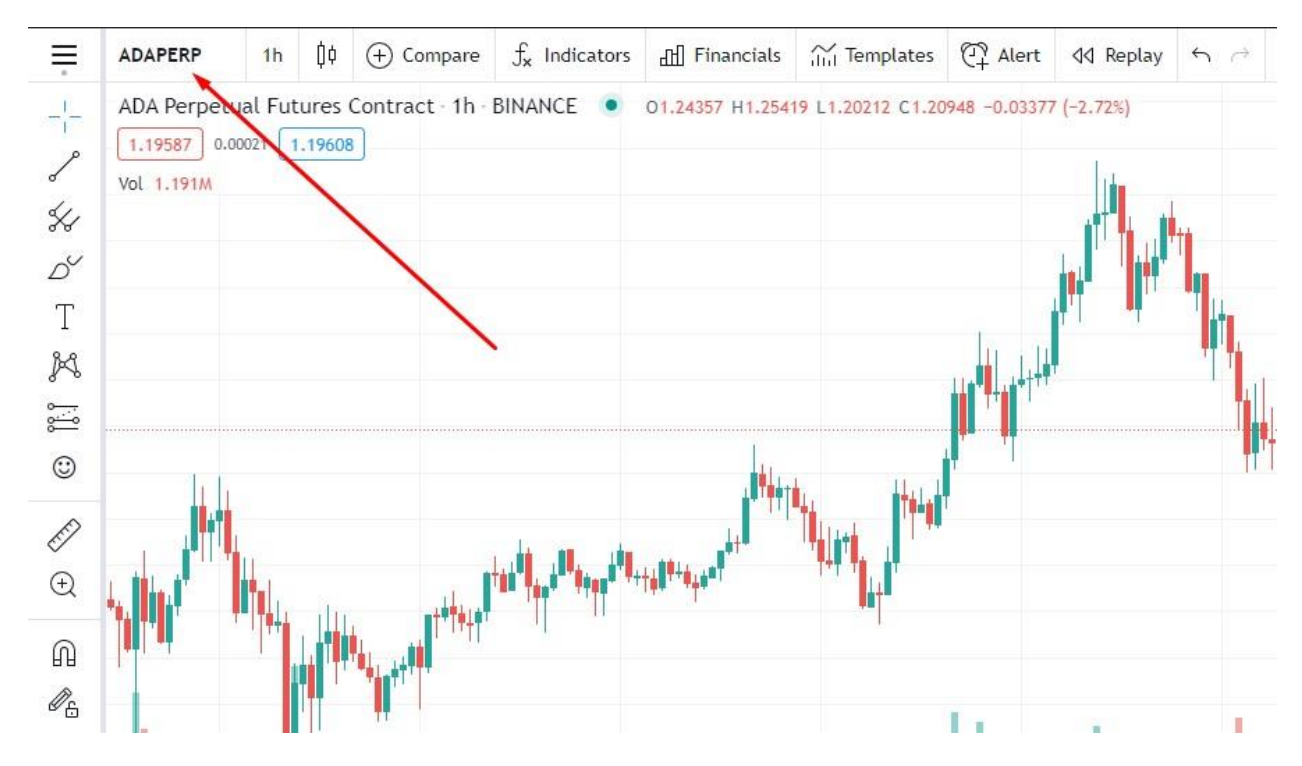

In the 'Pair on Exchange' field from the drop-down list of contracts select the instrument you need. When the ticker signal specified in the 'Pair on TradingView' field is received, the bot opens a position in the 'Pair on Exchange' field. You need two fields, since the ticker is not always the same on TradingView and Exchange.

If you tick 'Close Only', the bot will work only in the mode of position closing. That is, if a position is opened, the bot will trade it according to the signals, but after closing a deal, it will not open a new one.

Ticking 'Long' and 'Short' checkboxes enables buy and sell orders respectively.

In the 'Volume,%' field specify the position volume (%) of the deposit.

To add pairs click on the empty field below. When a new line appears, enter data there.

To delete a line with data, click on it (not by double clicking), and click the 'Del' button.

Make sure that NO fields are left empty. If the field is not used, then set '0' in it.

# II. Settings on TradingView

To ensure proper operation of signals, you need to configure the terminal correctly. After selecting a strategy you need to configure it first. To do this, go to the strategy properties, and set the 'order size' equal to 100 contracts. This is important since many strategies support position increasing and decreasing, and you need to set this setting to enable the bot to transfer trading actions proportionally:

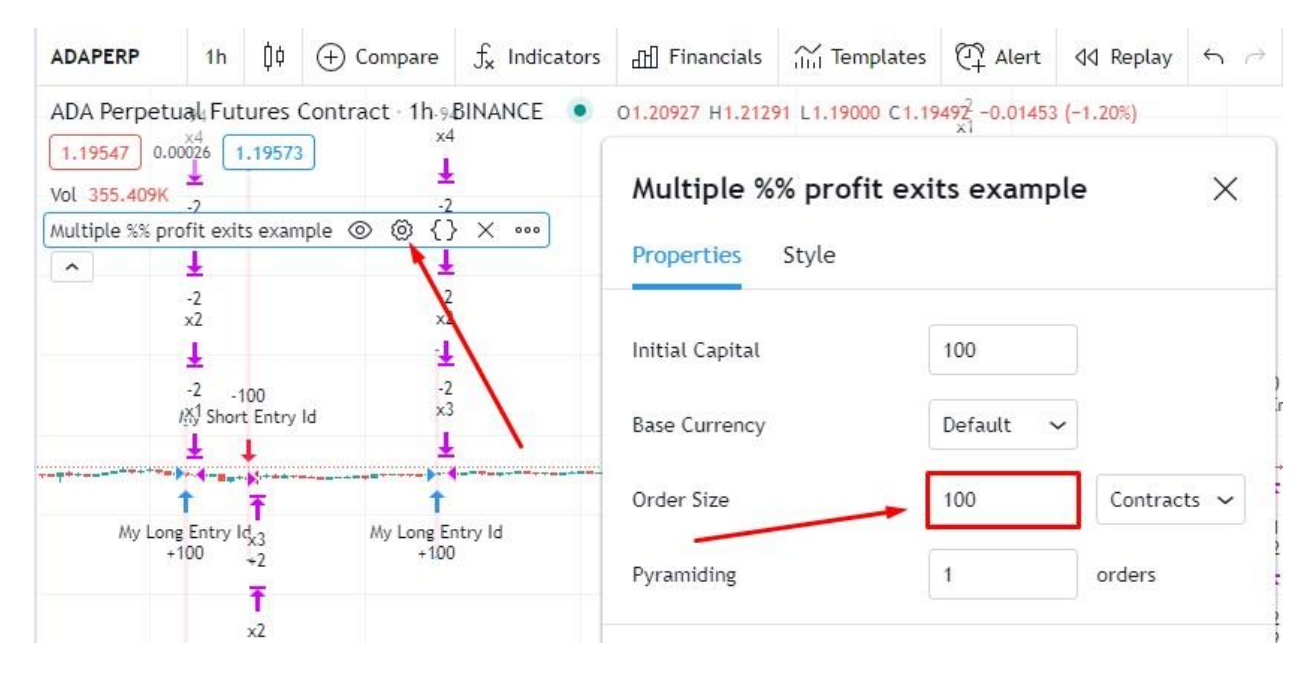

Next, we create a webhook. After the strategy is set up, we create a webhook to connect with that bot that will trade according to the configured strategy. To do this, press the keyboard shortcut 'Alt' + 'A' or select 'Alert' in the top menu (Step 1).

Step 2. Select a trading strategy from the list.

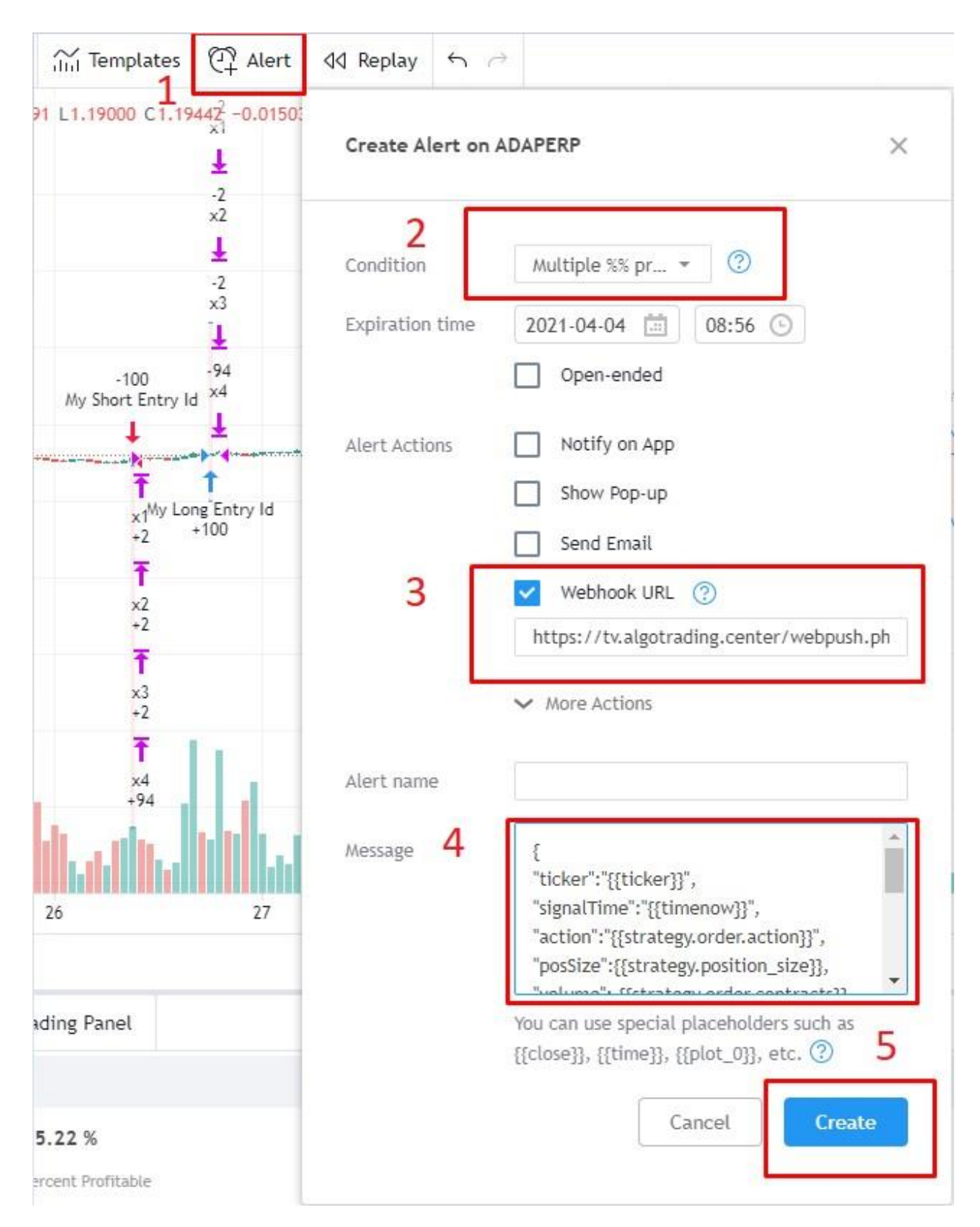

Step 3. Tick the 'Webhook URL' checkbox, and in the field below add the link that the bot displayed after clicking the 'Connect' button.

```
04.03.2021 7:38:09: Selected exchange
Binance USDT-M Futures
04.03.2021 7:38:10: Account verified +
04.03.2021 7:38:10: In the URL field for the webhook, enter
https://tv.algotrading.center/webpush.php?
user=DLBpRe3U5n4jRyqQHGvv3aVJF7k29hymdGSCvv0Fz7HsZI5qTSYxIWbrdbEUtPdH
IN A LOW ANY HOW A TWO WAS INTERFERIOR AND THE REAL PROPERTY.
```
Step 4. Enter the test below in the text field (starting and ending with curved brackets):

```
{
```

```
"ticker":"{{ticker}}",
```

```
"signalTime":"{{timenow}}",
```

```
"action":"{{strategy.order.action}}",
```

```
"posSize":{{strategy.position_size}},
```

```
"volume": {{strategy.order.contracts}},
```
"marketPos":"{{strategy.market\_position}}",

```
"marketSize":{{strategy.market_position_size}},
```

```
"prevMarketPos":"{{strategy.prev_market_position}}",
```

```
"prevMarketSize":{{strategy.prev_market_position_size}}
```
}

Step 5. Click the 'Save' button.

After, click the 'Start' button in the bot and the bot starts following your TradingView signals.

# III. Conclusion

Make sure to install libraries NetFramework4.7 [https://dotnet.microsoft.com/download/dotnet-framework-runtime/net472,](https://dotnet.microsoft.com/download/dotnet-framework-runtime/net472) install it 'as administrator' and restart your computer after.

Follow the  $n$ <u>news  $>>$ </u>

If you have any questions about the bot, please contact our support chat $\gg$